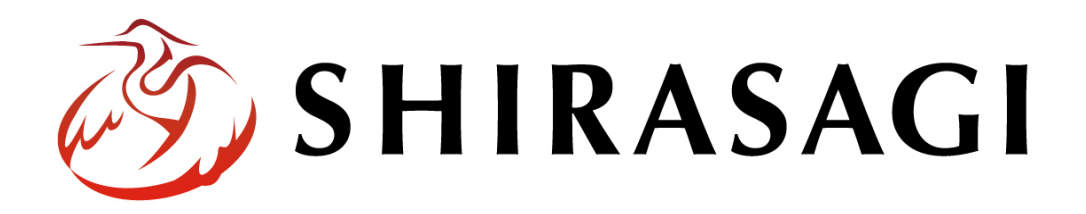

グループウェア操作マニュアル「設定(役職)」

v1.16.0 2022 年 10 月 31 日更新

# 目次

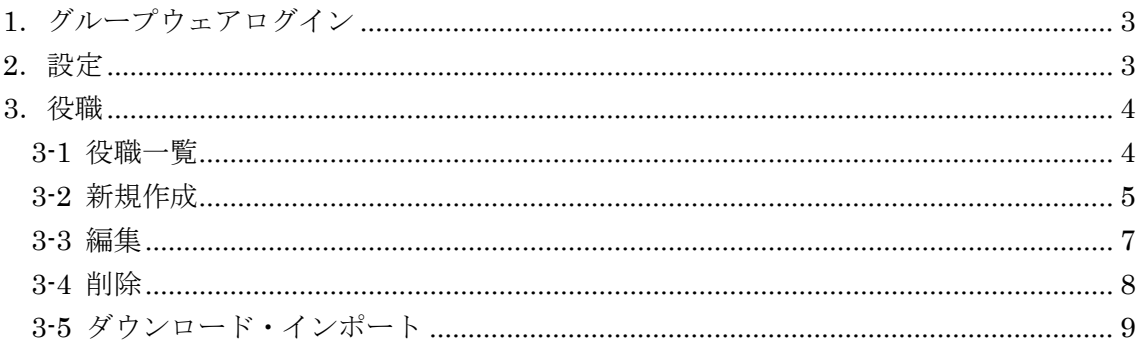

## <span id="page-2-0"></span>1.グループウェアログイン

グループウェアへのログインについては、マニュアル「グループウェア操作マニュアル 【ログイン】」をご覧ください。

## <span id="page-2-1"></span>2.設定

設定はその操作権限を持つユーザーのみ可能です。

(1) グループウェア左サイドメニューの[設定]をクリックします。

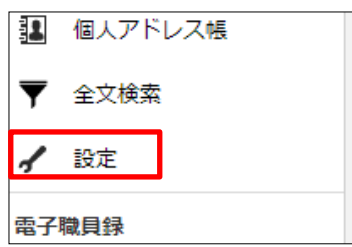

(2) 左に設定メニューが表示されます。

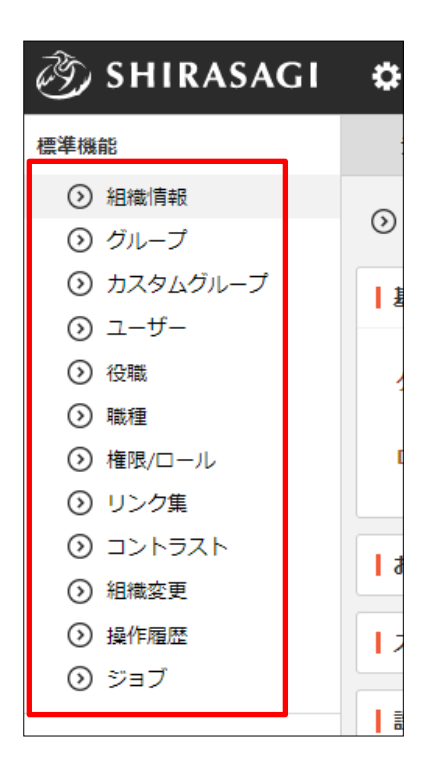

## <span id="page-3-0"></span>3.役職

## <span id="page-3-1"></span>3-1 役職一覧

(1) グループウェア左メニューの[設定]で[役職]をクリックします。

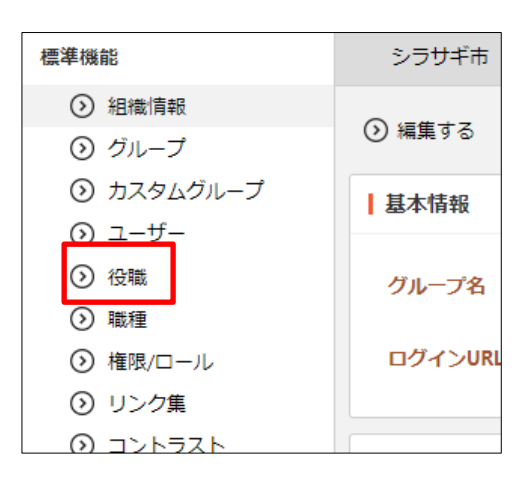

(2) 役職が一覧表示されます。

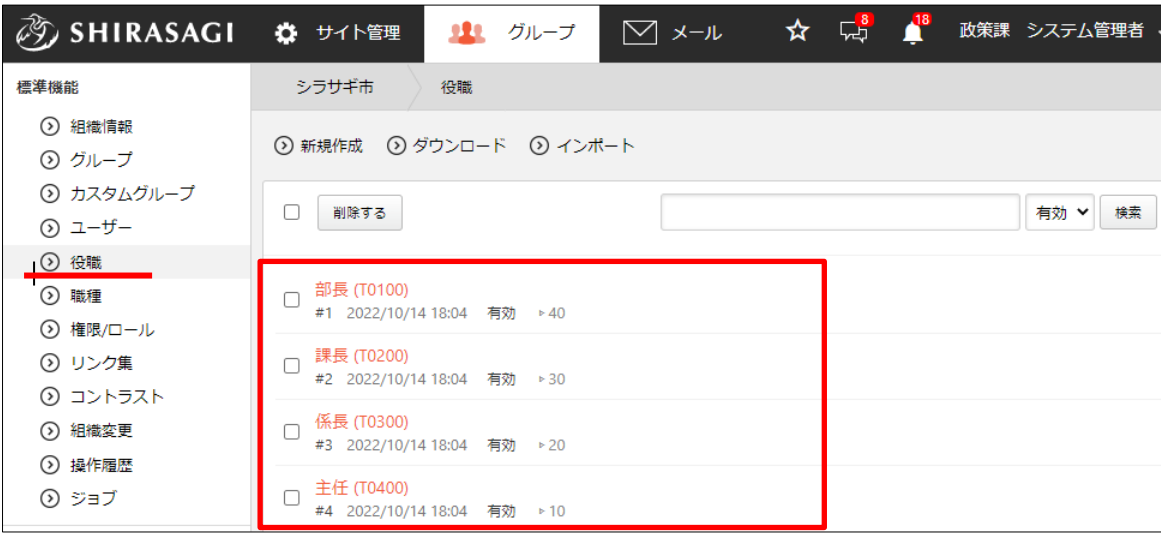

## <span id="page-4-0"></span>3-2 新規作成

(1) 一覧画面で[新規作成]をクリックします。

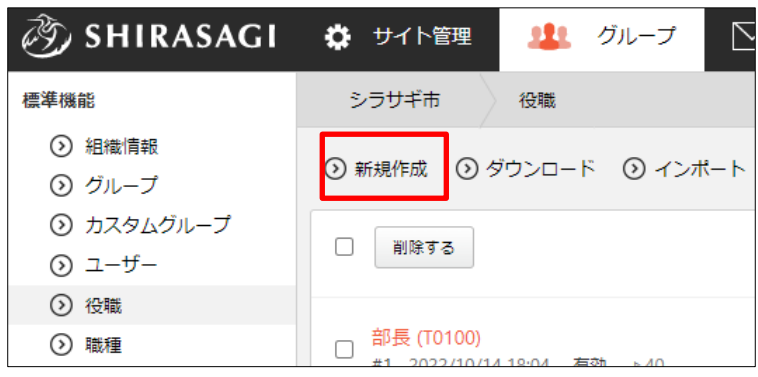

(2) 必要事項を入力します。

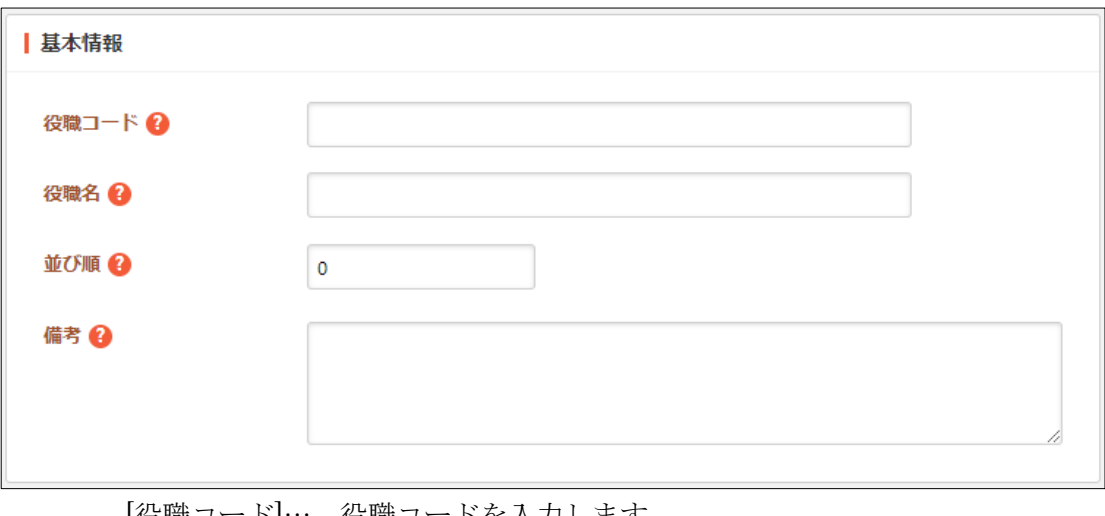

[役職コード]… 役職コードを入力します。 [役職名]… 役職名を入力します。 [並び順]… 並び順を入力します。数字が大きいほど上位に表示されます。 [備考]… 備考を入力します。

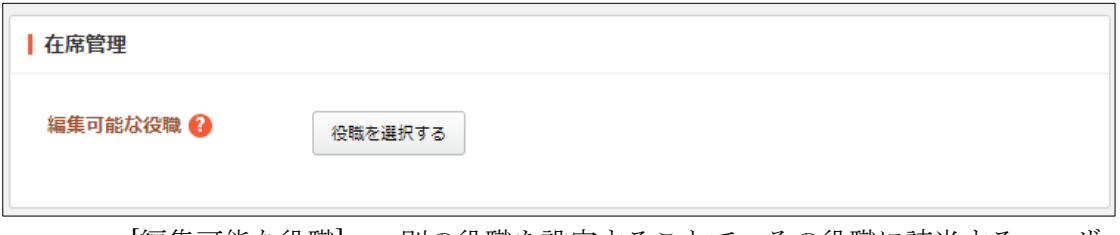

[編集可能な役職]… 別の役職を設定することで、その役職に該当するユーザー の在席状況を更新できます。

(3) [保存]をクリックすると、役職が新規登録さ れます。

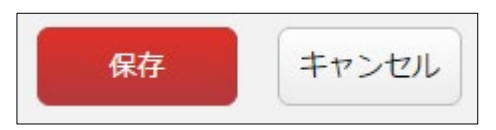

(4) [一覧へ戻る]をクリックし、一覧画面に戻ると新規登録した役職が追加されているこ とが確認できます。

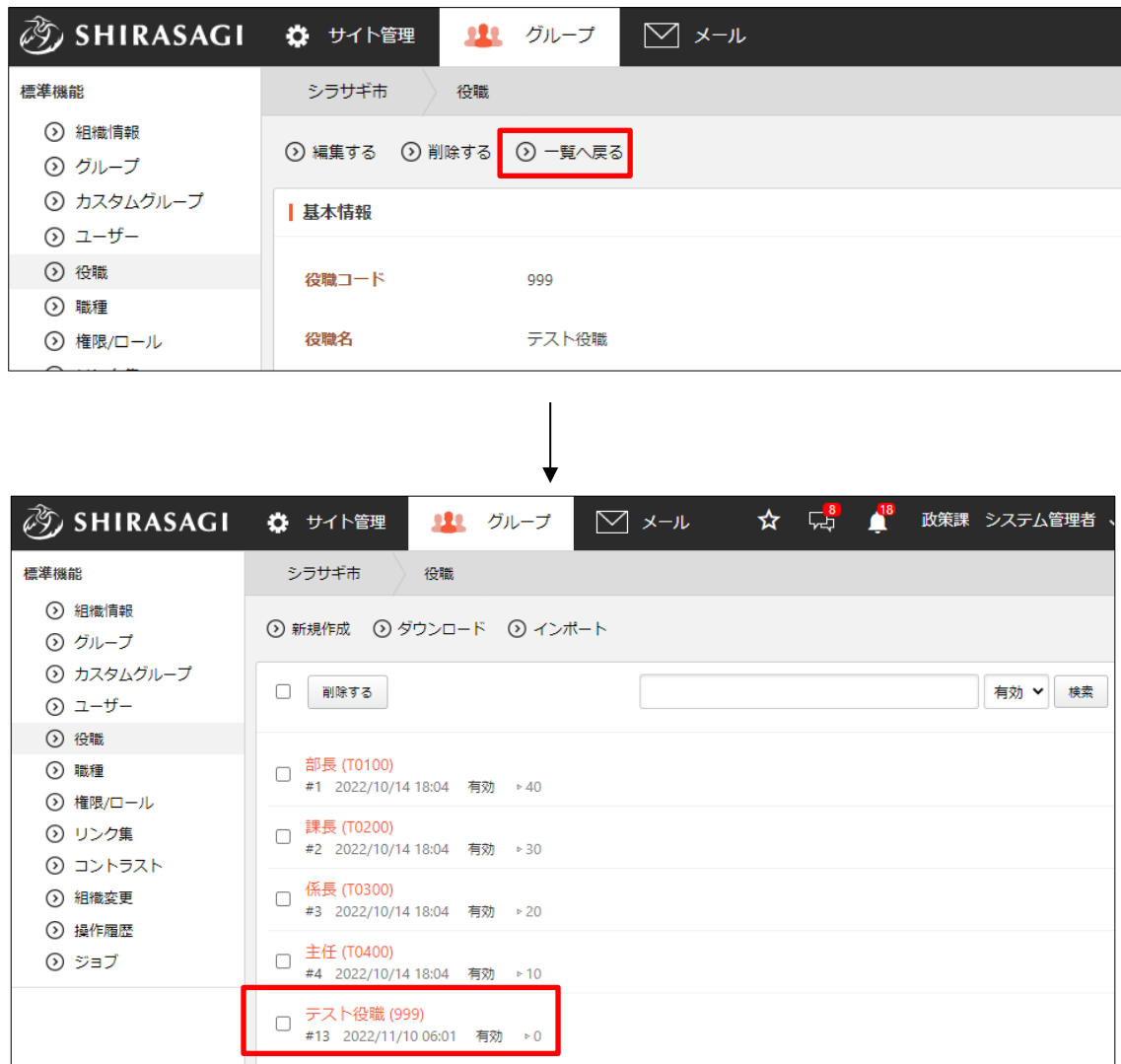

#### <span id="page-6-0"></span>3-3 編集

(1) 役職一覧画面で役職名をクリックし、詳細画面の[編集する]をクリックします。

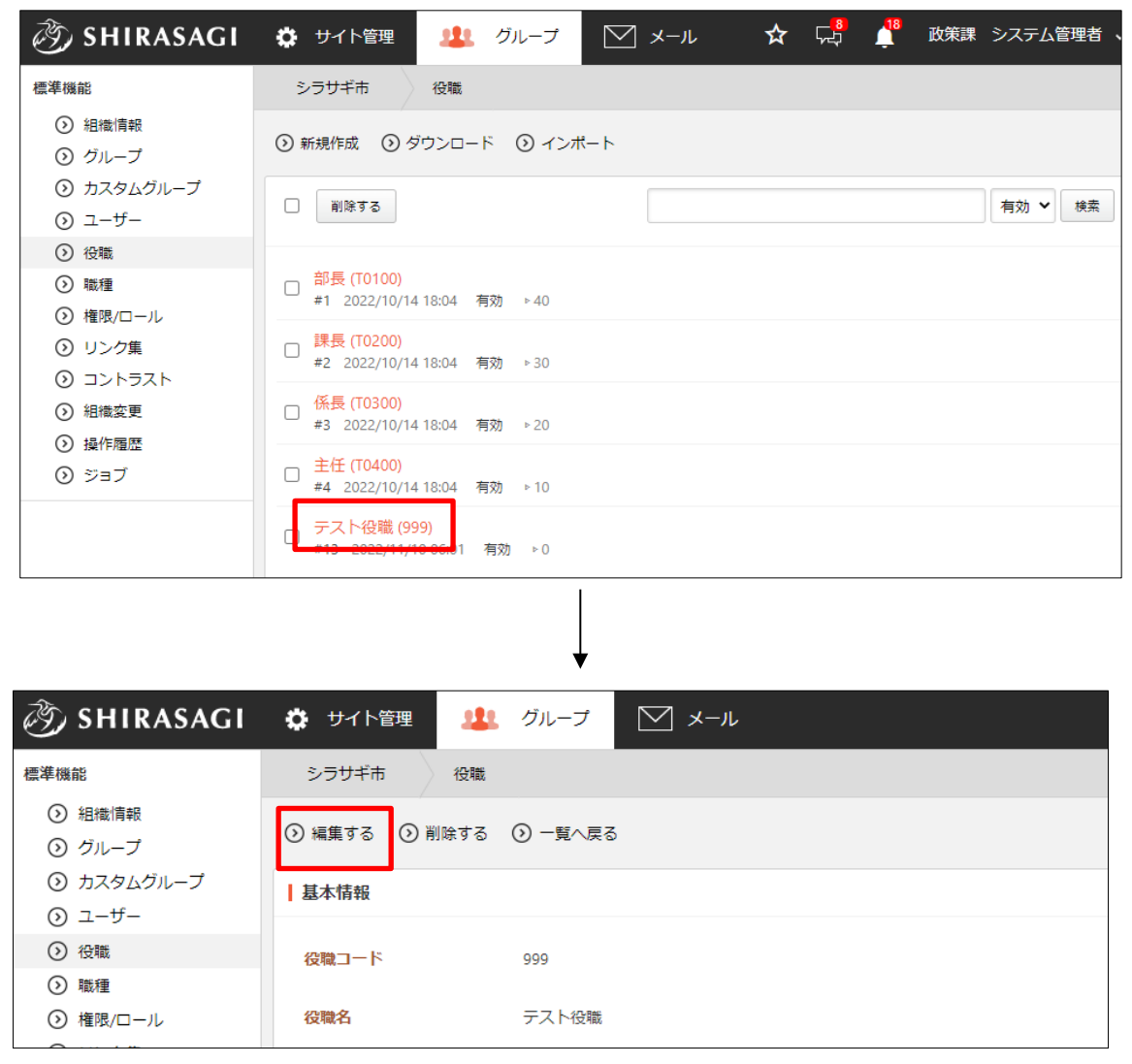

または、チェックボックスとタイトル以外の場所をクリックした場合に表示されるウ ィンドウ内の[編集する]をクリックします。

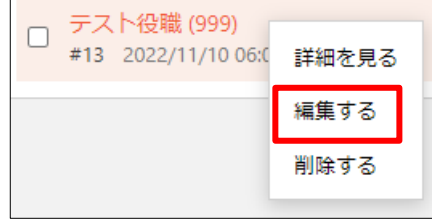

(2) 編集後、[保存]します。 ※入力項目については「3-2 新規作成」を参照してください。 <span id="page-7-0"></span>3-4 削除

(1) 役職一覧画面でタイトルをクリックし、詳細画面で[削除する]をクリックします。

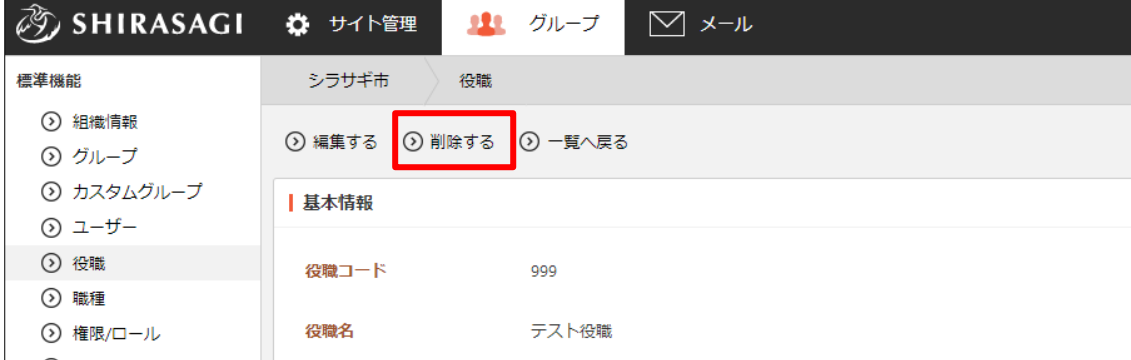

または、チェックボックスとタイトル以外の場所 をクリックした場合に表示されるウィンドウ内 の[削除する]をクリックします。

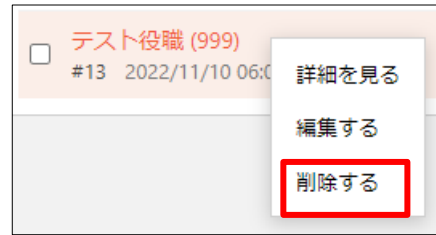

または、一覧画面で削除するタイトル横のチェックボックスをクリックして、[削除す る]をクリックします。※[削除する]の横のチェックボックスをクリックすると、すべ てチェックされます。

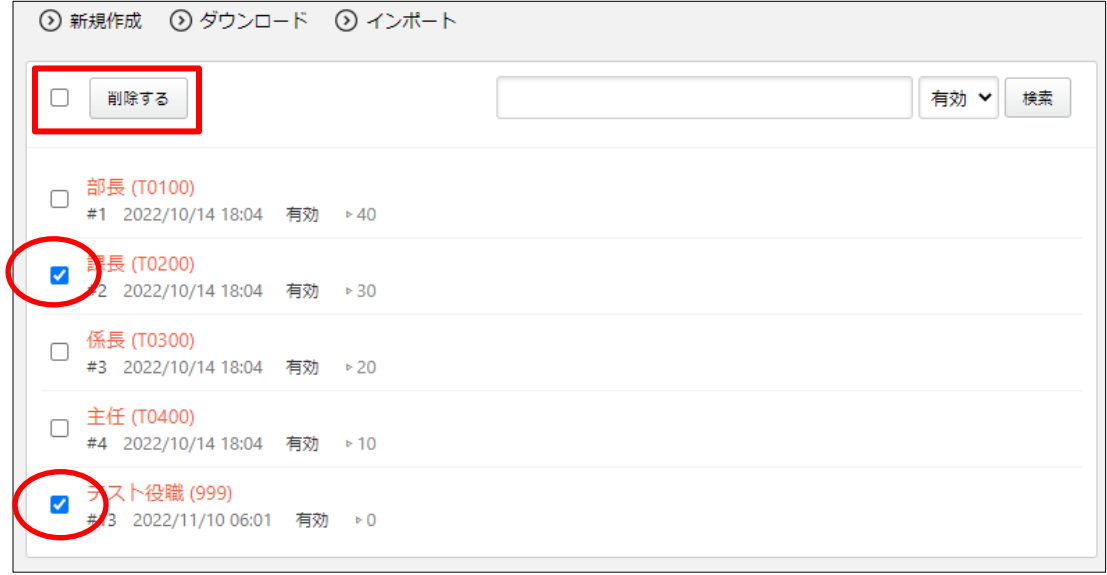

(2) 確認画面で[削除]をクリックします。

## <span id="page-8-0"></span>3-5 ダウンロード・インポート

(1) 役職一覧画面で[ダウンロード]をクリックします。

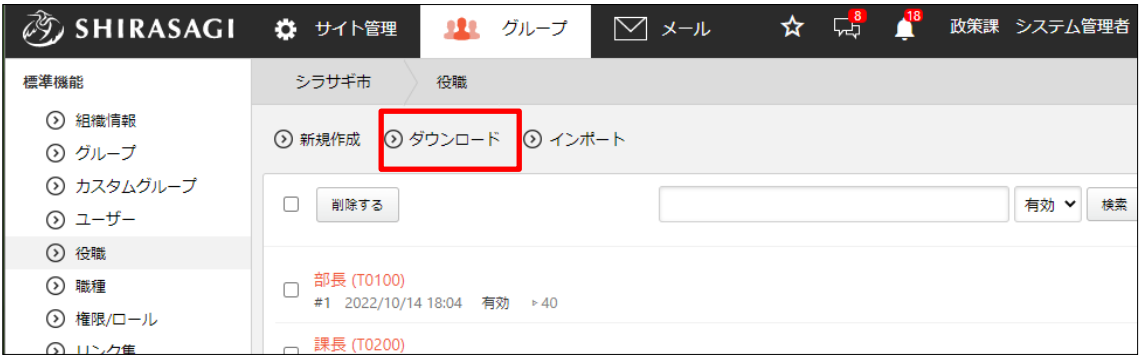

(2) 文字コードを指定して[ダウンロード]をクリックします。 役職データが csv 形式でダウンロードすることができます。

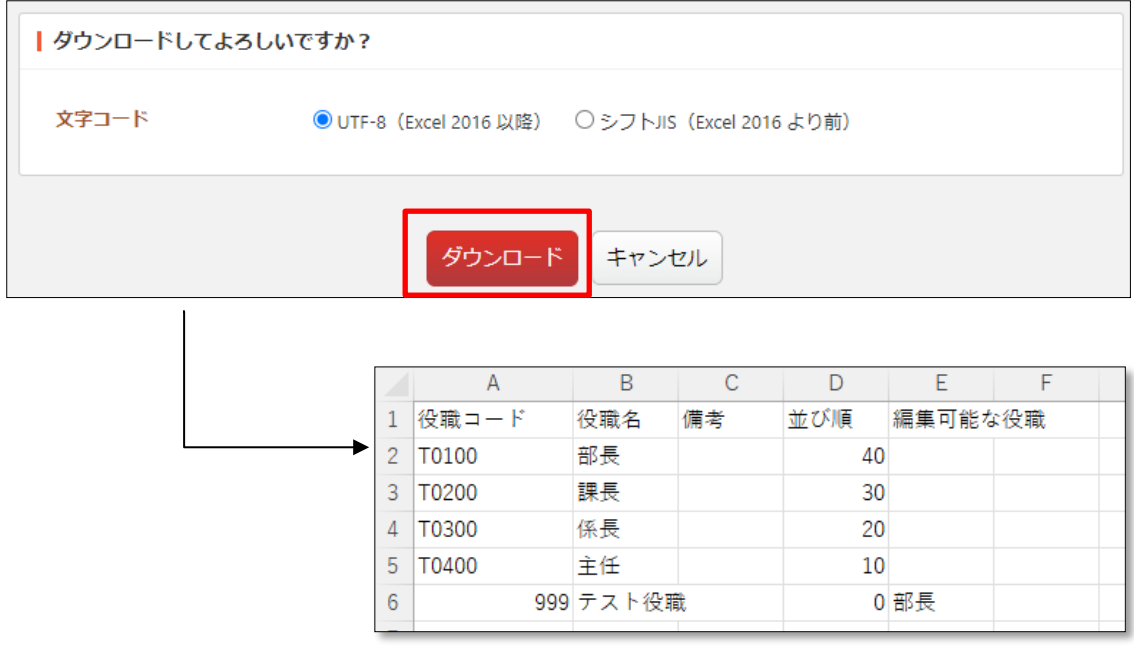

1行1役職でカンマ「,」区切りで下記のデータが含まれています。 「役職コード」「役職名」「備考」「並び順」「編集可能な役職」

(3) [インポート]をクリックすると、役職を一括登録することができます。

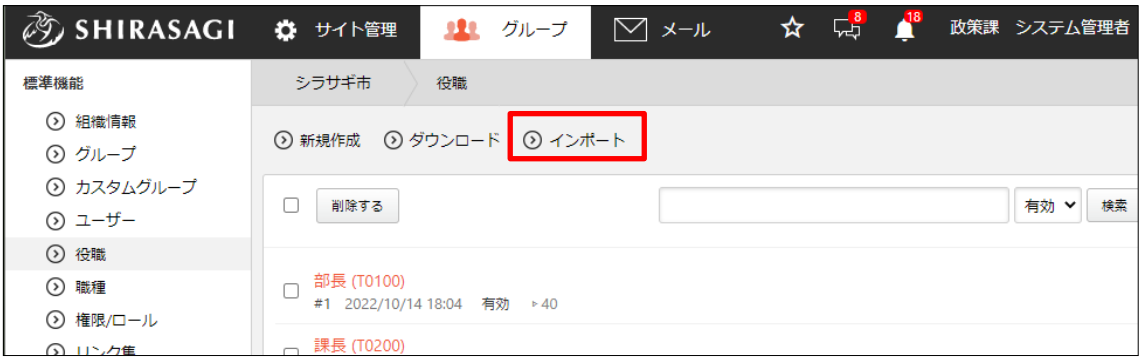

作成するファイルは、ダウンロードした同じ csv 形式で作成します。